# **Utilisation d'une dll dans un ActiveX**

Auteur : Philippe Lacomme et Raksmey Phan.

But : Ce tutorial a pour but de vous aider à intégrer dans un projet ActiveX existant une dll créée dans un autre projet.

Environnement : Visual Studio.

## **PRINCIPE GENERAL**

Le contenu de la page html est généré par un code javascript.

Le code javascript utilise utilise un object activex nommé **Object\_Active\_X**

L'object activeX utilise une librairie dll nommée : **essaidll.dll**

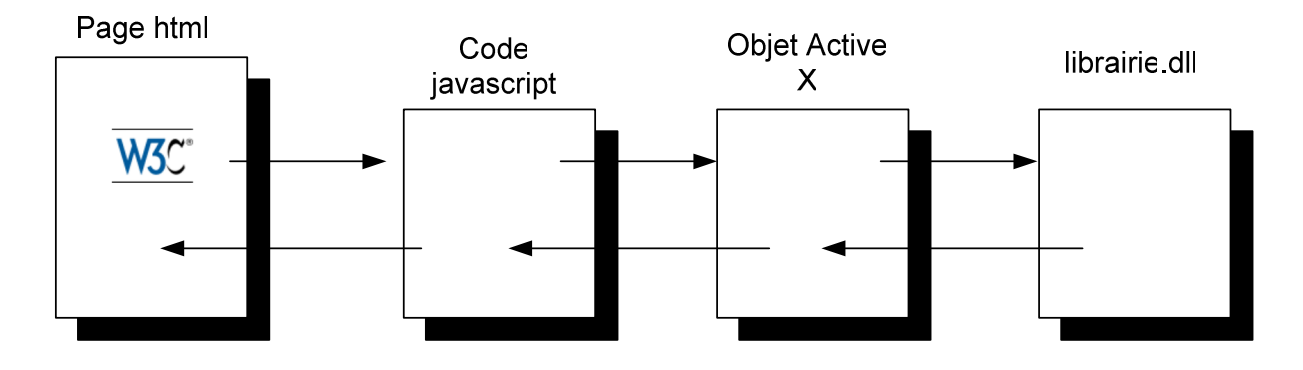

# **CREATION D'UNE DLL**

Cette partie du tutoriel s'inspire de l'excellent tutoriel sur le site « cours.polymtl », téléchargeable à deux adresses :

http://www.cours.polymtl.ca/log2410/docs/documents/TutorielDLL.pdf http://fc.isima.fr/~phan/activex/TutorielDLL.pdf

Dans un premier temps, il faut créer le dll qui nous permet de faire nos calculs.

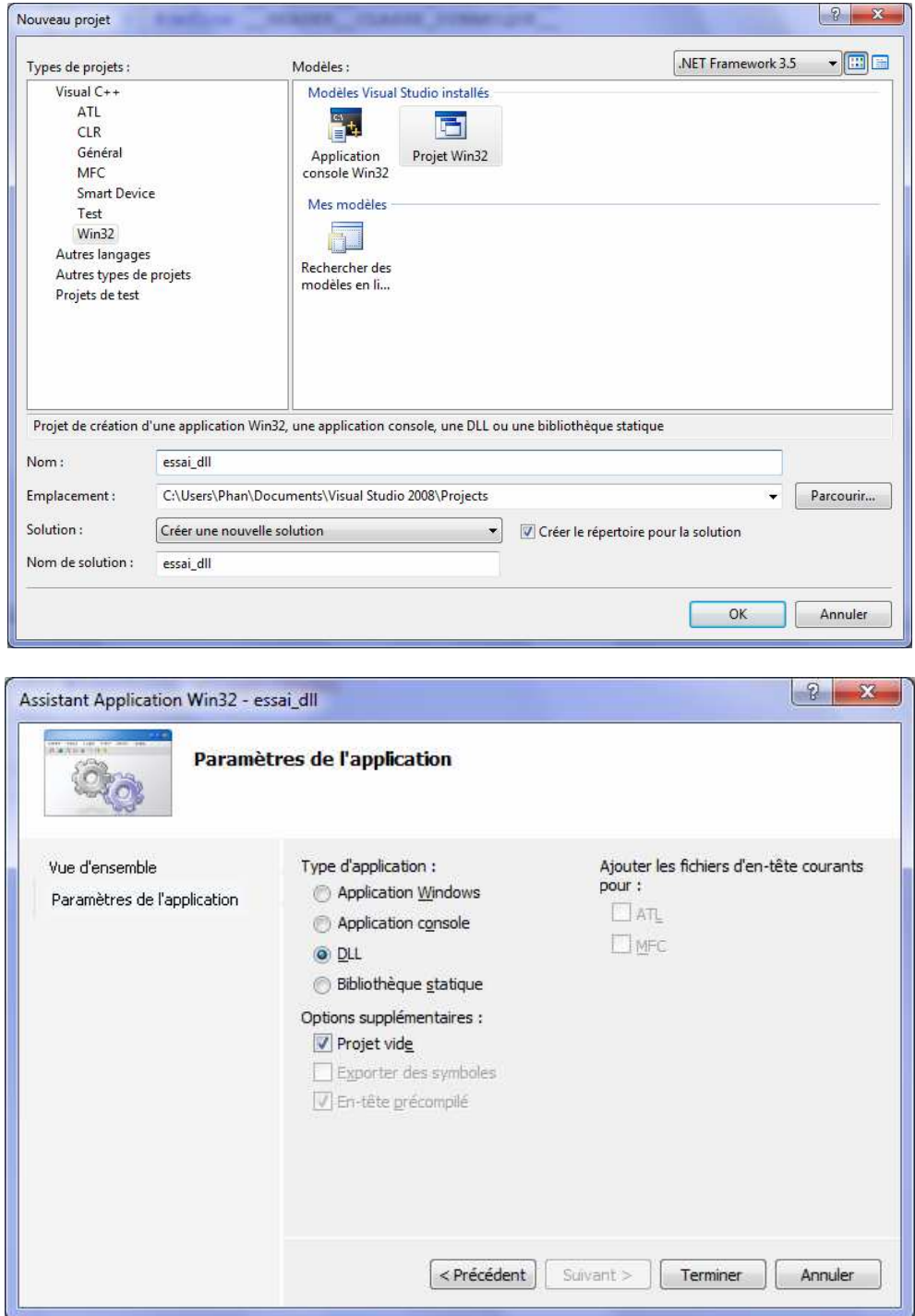

Faire un clic droit sur essai\_dll et choisir ajouter / nouvel élément.

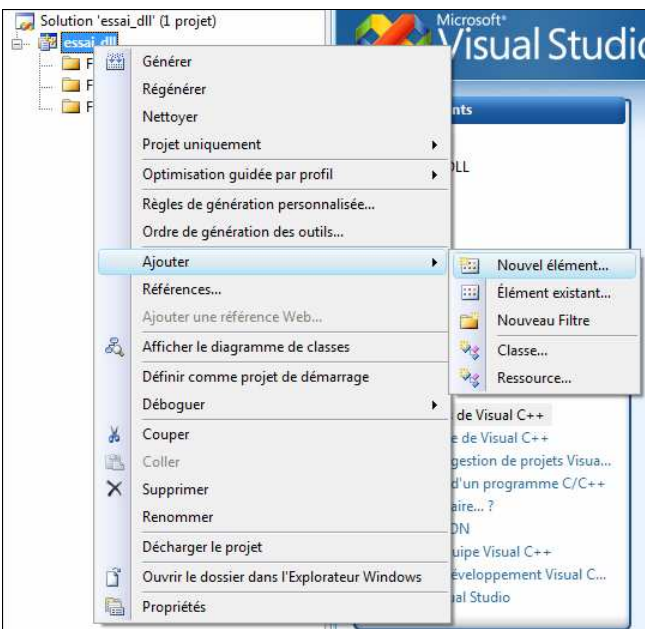

On ajoute un fichier **classeDynamique.h**

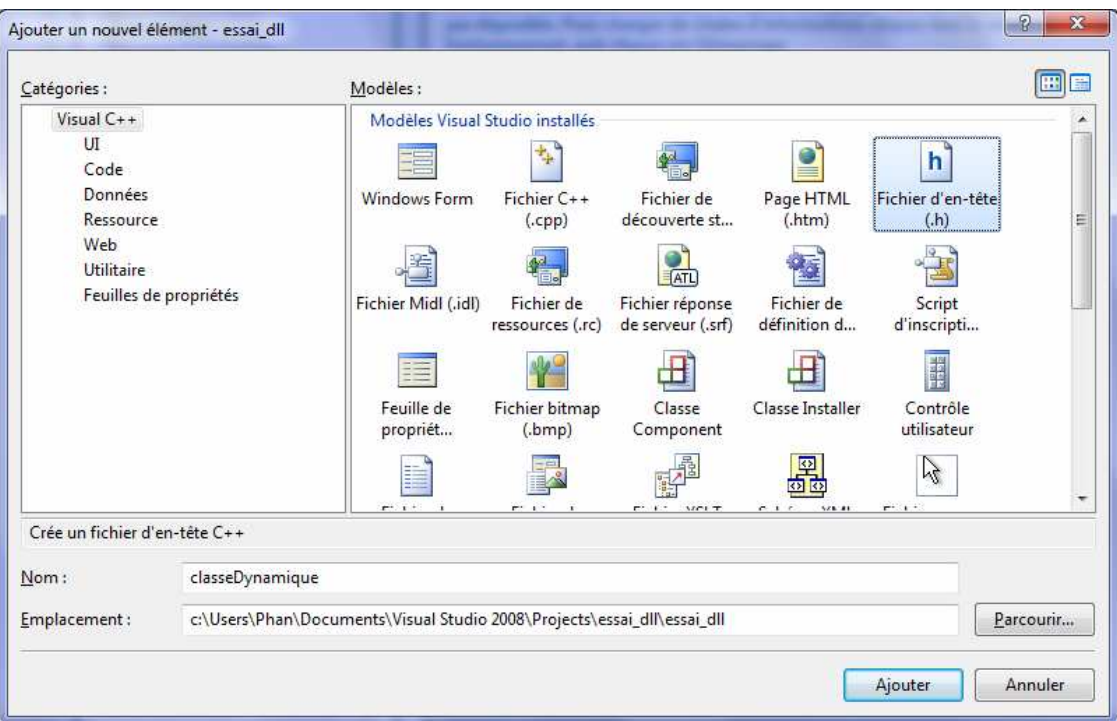

On crée deux fonctions calcul, une à l'intérieure d'une classe et l'autre à l'extérieur. Cela pour montrer que l'utilisation de la dll peut passer par une classe ou bien directement par une fonction.

```
// ClasseDynamique.h 
#ifndef __HEADER__CLASSE_DYNAMIQUE__ 
#define __HEADER__CLASSE_DYNAMIQUE__ 
#include <string> 
#include <iostream> 
class ClasseDynamique 
{ 
public: 
 __declspec(dllexport) ClasseDynamique(void); 
 __declspec(dllexport) ~ClasseDynamique( void ); 
 __declspec(dllexport) int Addition_Interne(int, int) ; 
private: 
}; 
__declspec(dllexport) int Soustraction_Externe ( int, int ); 
#endif
```
On crée le .cpp.

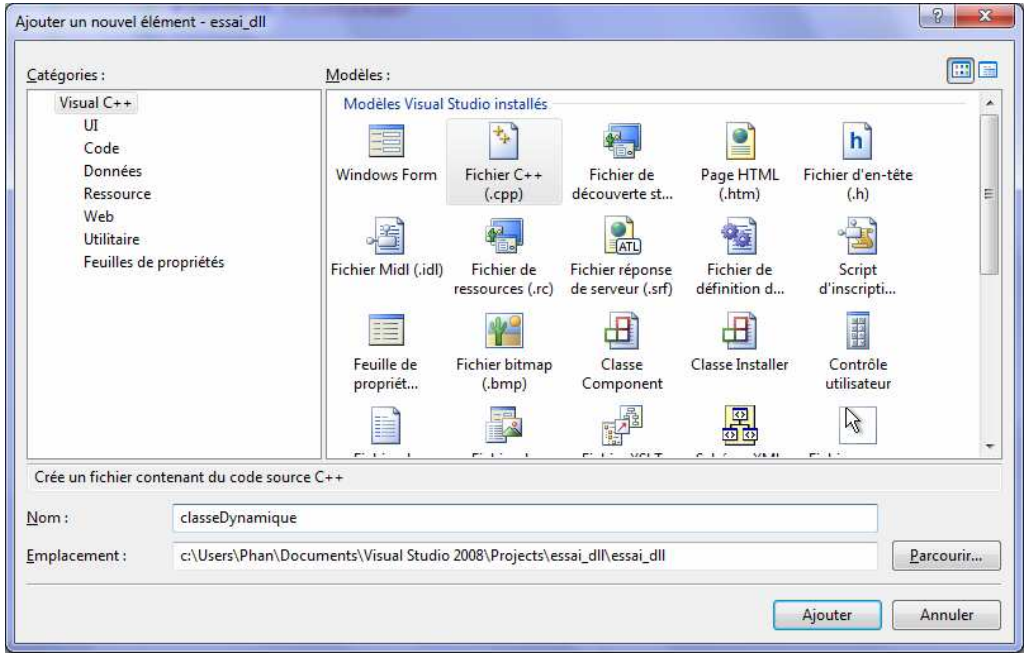

Le code est le suivant :

```
#include "ClasseDynamique.h" 
ClasseDynamique::ClasseDynamique(void) 
{ 
} 
ClasseDynamique::~ClasseDynamique( void ) 
{ 
} 
int ClasseDynamique::Addition_Interne(int INa, int INb) 
{ 
    int value = INa + INb ; 
    return value ; 
} 
int Soustraction_Externe(int INa, int INb) 
{ 
    int value = INa - INb ; 
    return value ; 
}
```
Maintenant que le dll est créé, on peut compiler le projet.

Aller ensuite récupérer le .dll dans le répertoire du projet pour le mettre dans le répertoire système de Windows (Windows/System32/).

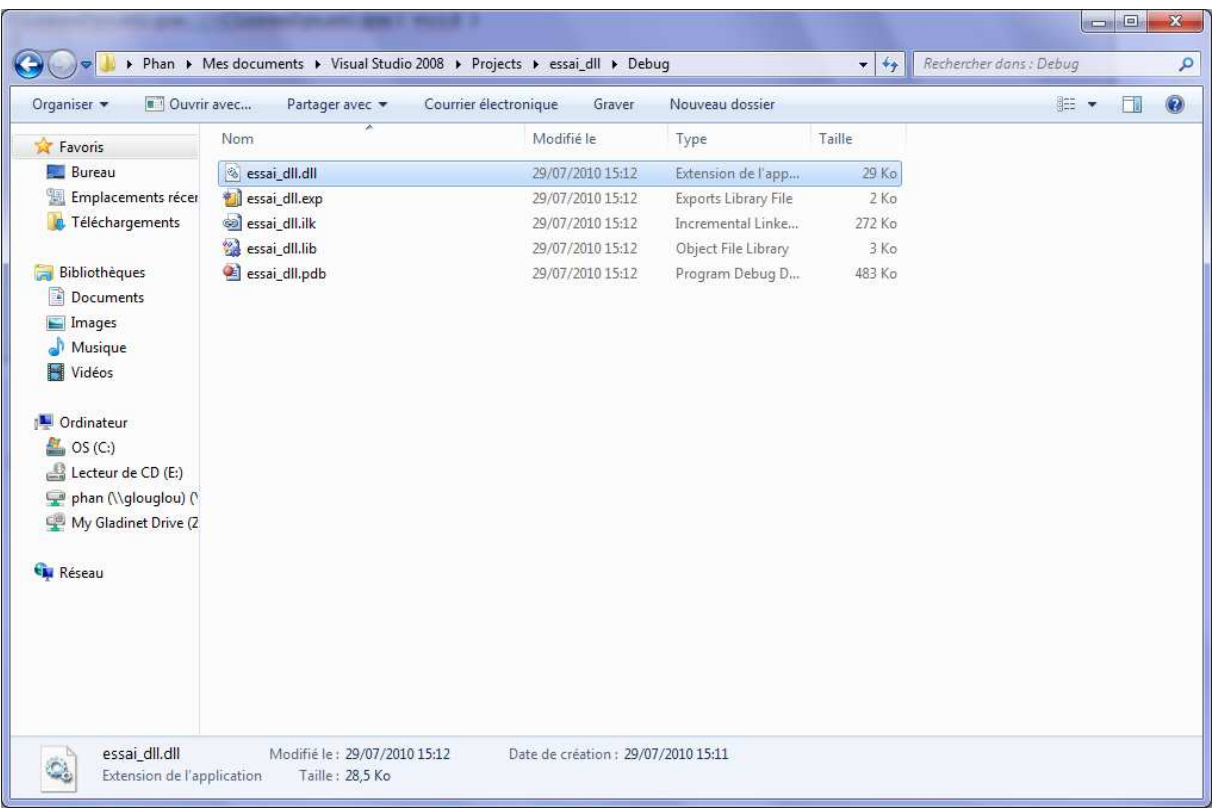

# **CREATION D'UN OBJET ACTIVEX**

Cette partir du tutoriel est inspiré du tutoriel de création d'un objet ActiveX de Raksmey Phan : http://www.isima.fr/~lacomme/doc/Tuto\_VB\_ActiveX.pdf

Créer un projet de type « Projet ATL » en Visual C++ ; Choisir comme Objet\_Active\_X

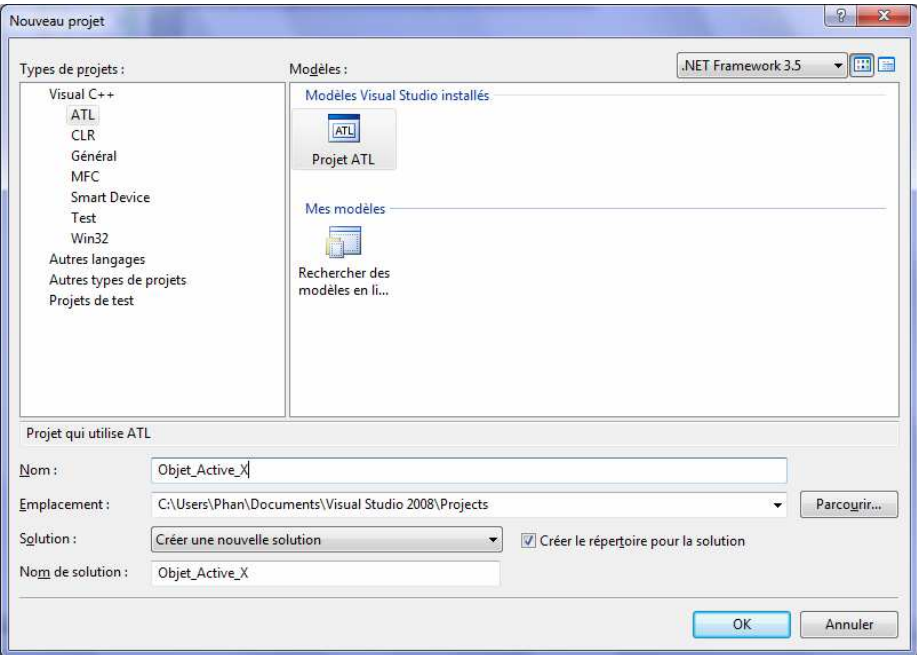

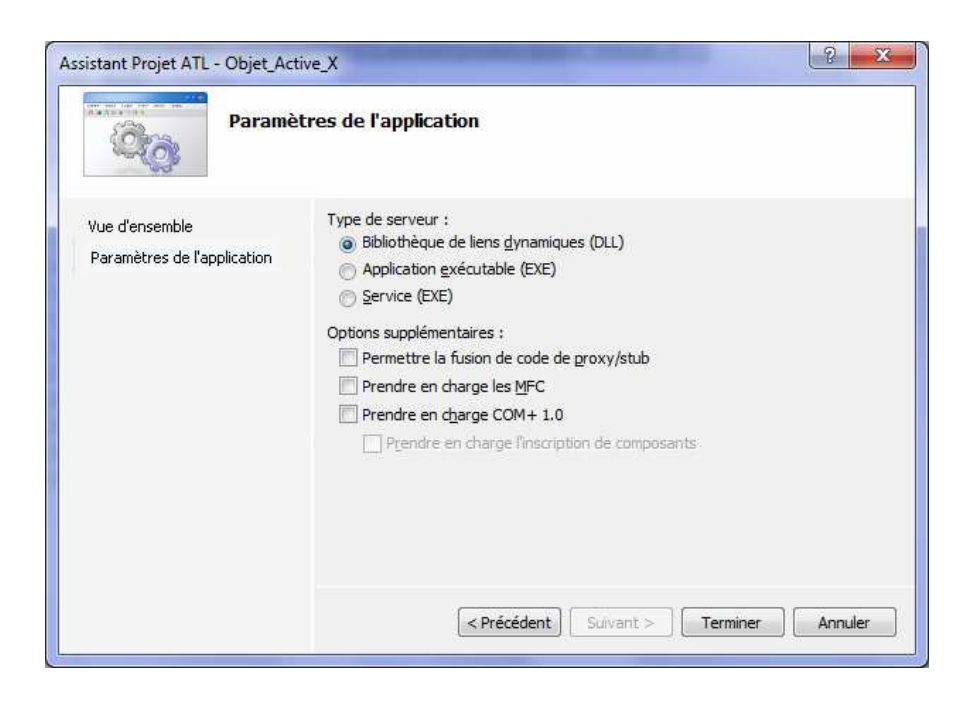

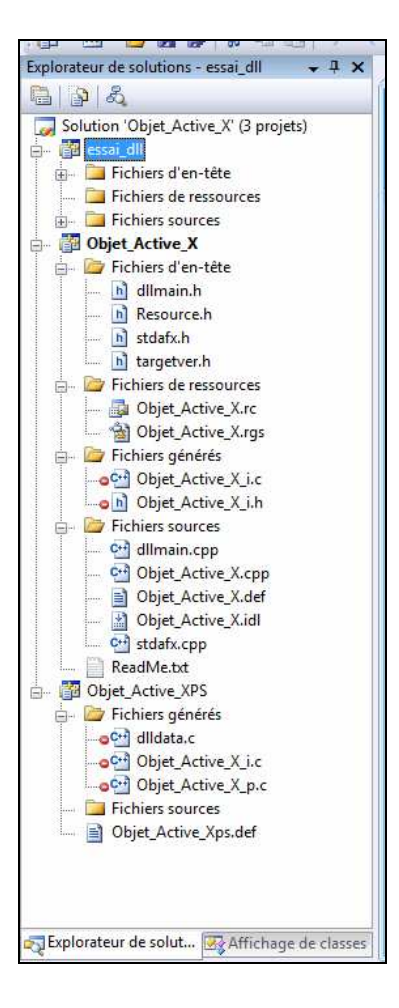

Ajouter une classe à votre ActiveX.

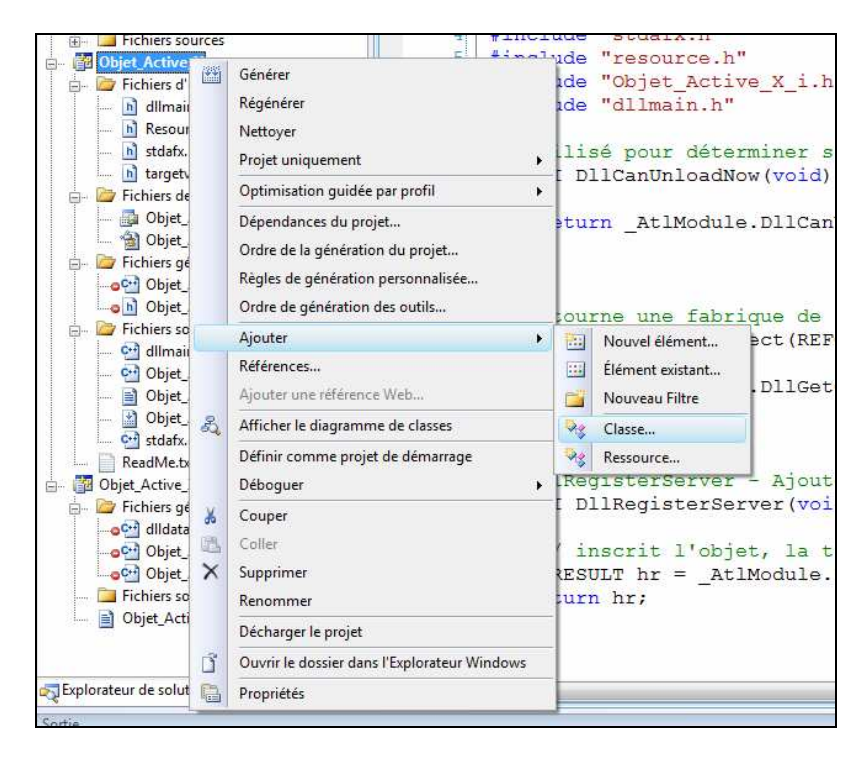

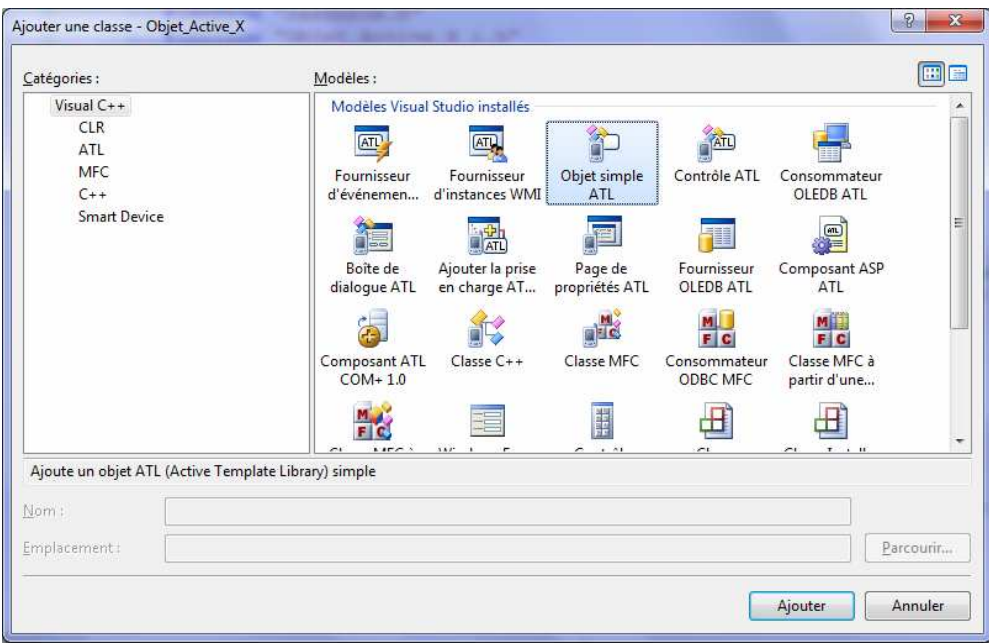

Choisir « Classe\_Interface » comme nom pour votre nouvelle classe.

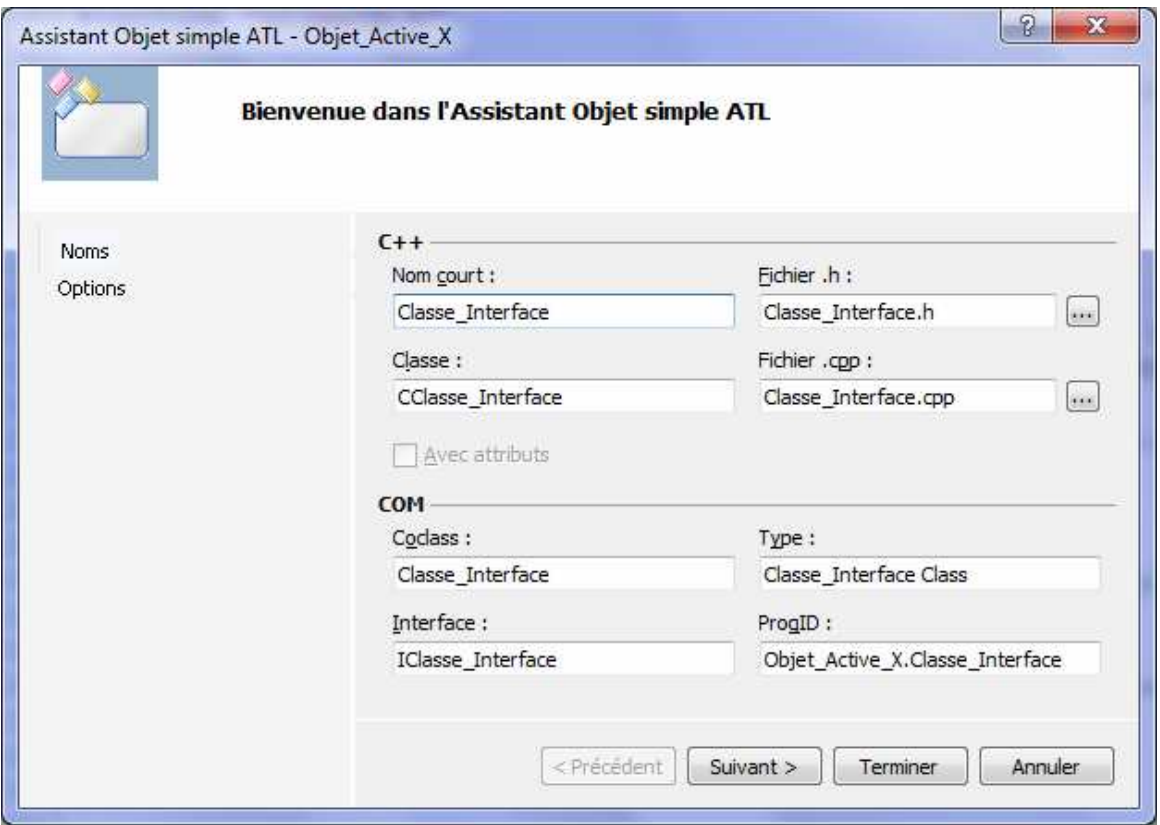

Validez ensuite les autres choix par défaut.

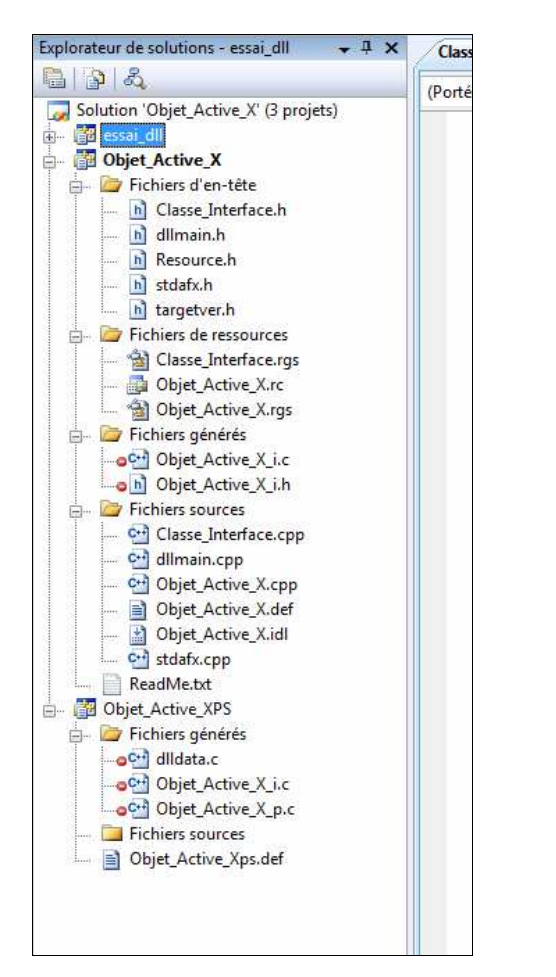

Affichage de classes  $-1 \times$  $\mathbb{C}^n \models \Rightarrow |\mathbb{C}|\cdot |\mathcal{S}_1$ <Rechercher>  $\cdot$   $\rightarrow$ 田 <mark>都</mark> essai\_dll **D**-B Objet\_Active\_X **SV** Fonctions globales et variables Macros et constantes **E. Rev. CClasse Interface** 中心 Re CObiet Active XModule **E** -<sup>○</sup> IClasse Interface **E-D** Objet Active XLib 由 图 Objet\_Active\_XPS Explorateur de solut. Affichage de classes

Faire un clic droit sur **IClasse\_Interface** pour ajouter une propriété :

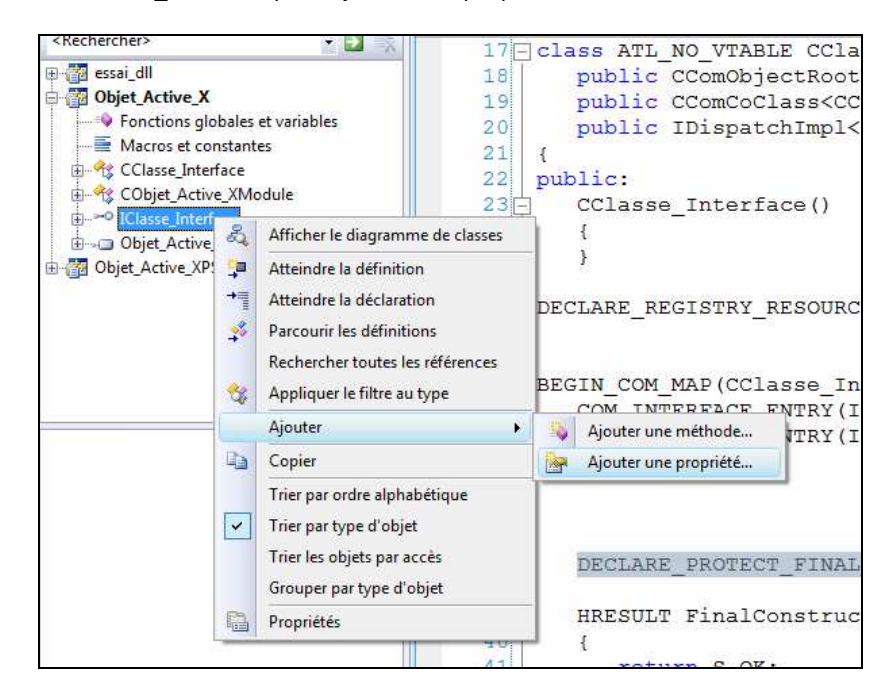

On obtient le projet suivant : On passe dans l'affichage des classes comme suit :

Nous allons déclarer une propriété « Result\_Addition » ayant uniquement une méthode get.

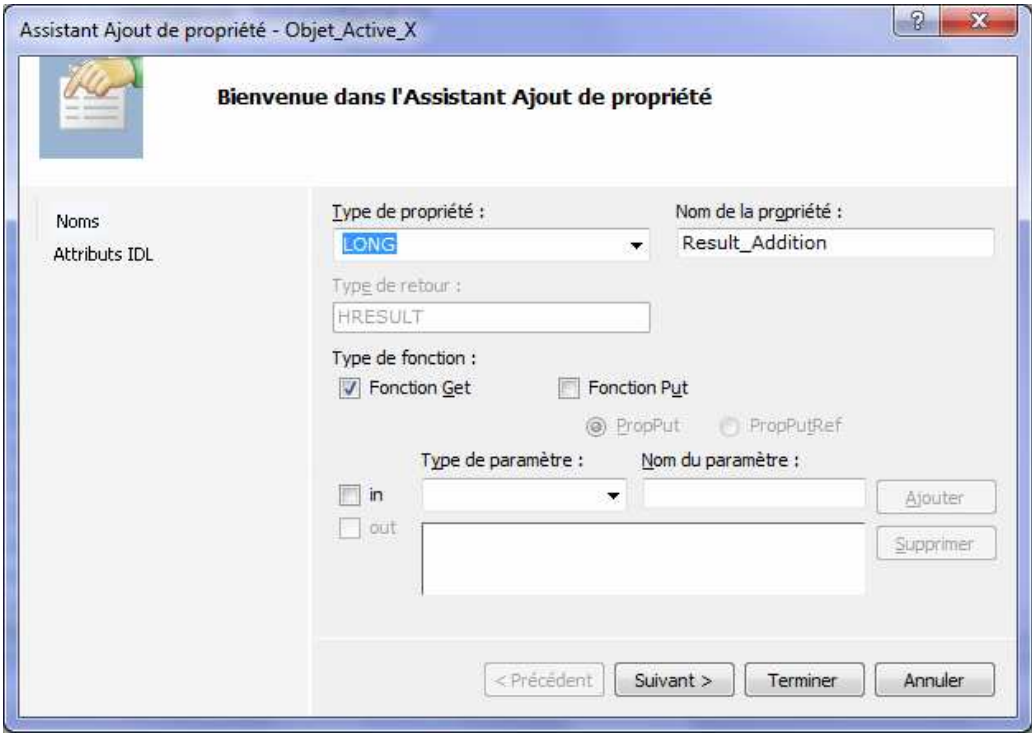

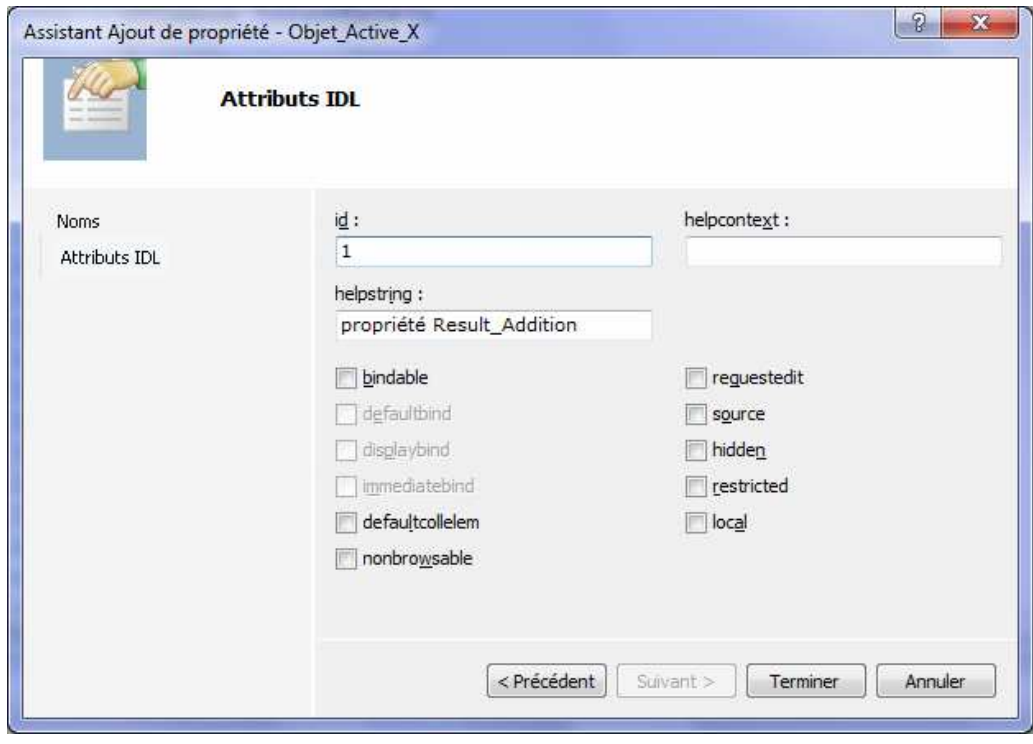

Et on fait de même pour la soustraction.

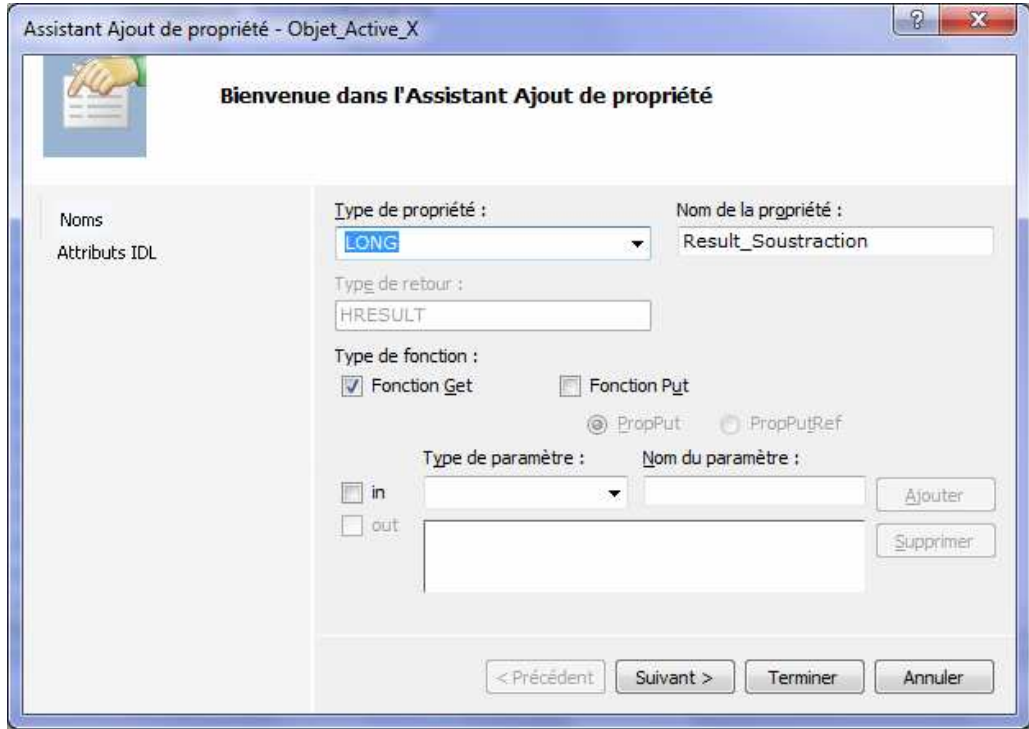

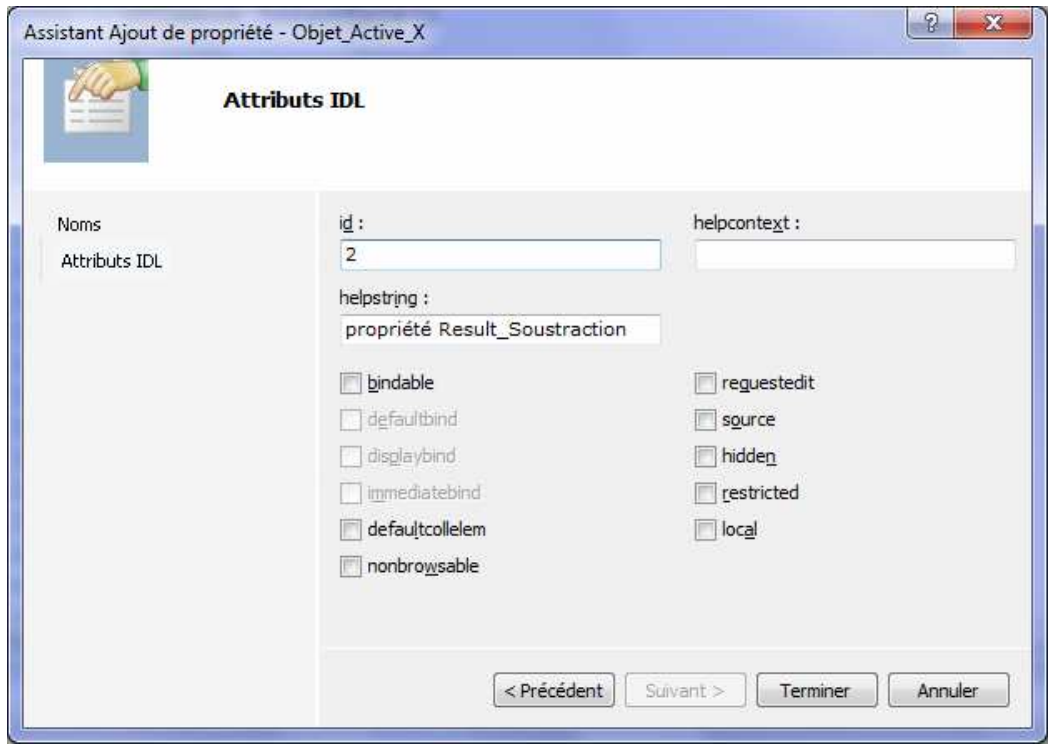

On crée deux nouvelles méthodes pour appeler les fonctions de la dll.

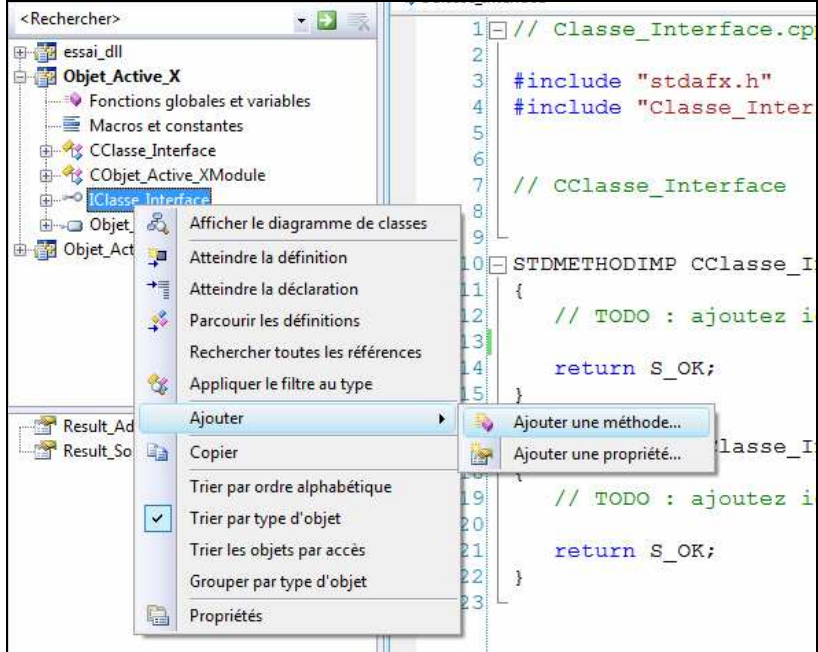

**La première s'appelle Addition et comportera deux paramètres V1 et V2 de type LONG.** 

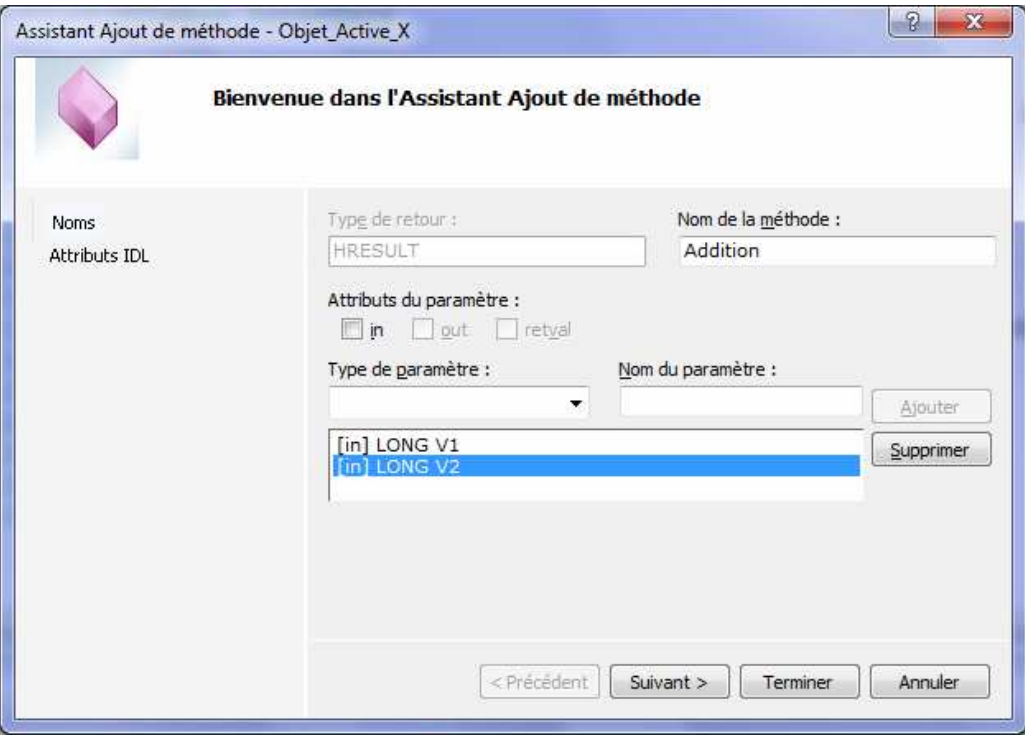

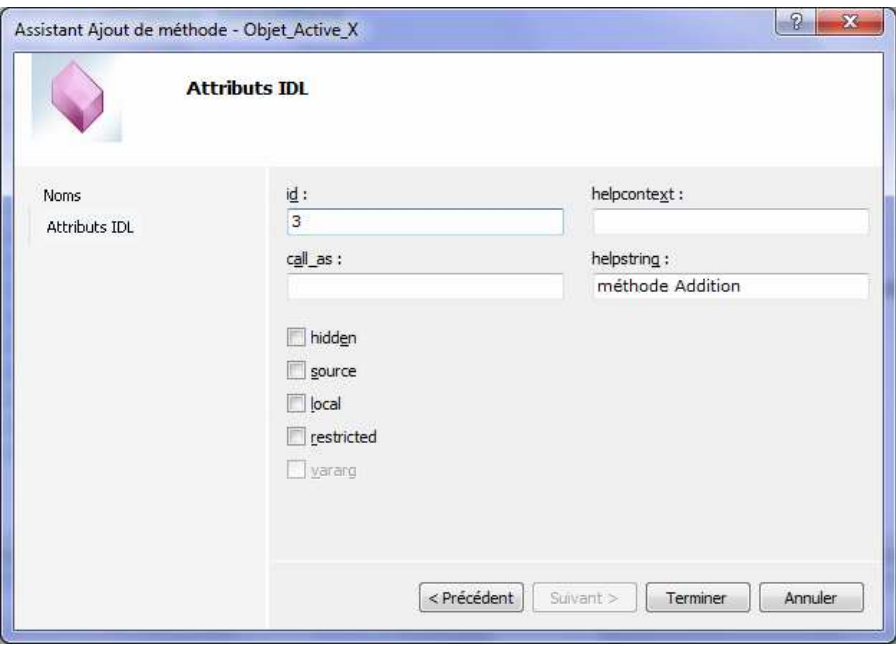

**La deuxième s'appelle Soustraction et comportera deux paramètres V1 et V2 de type LONG.** 

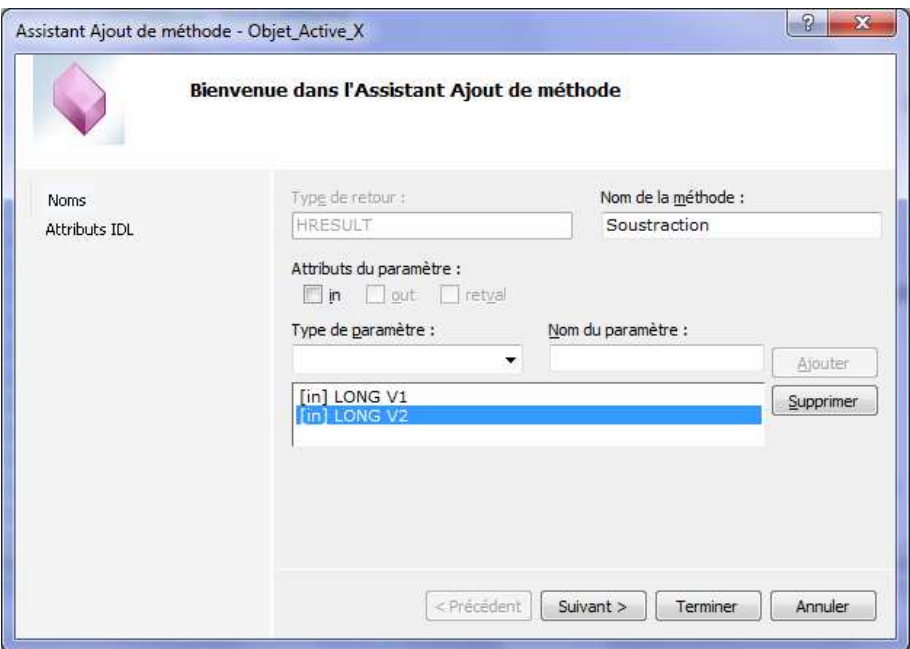

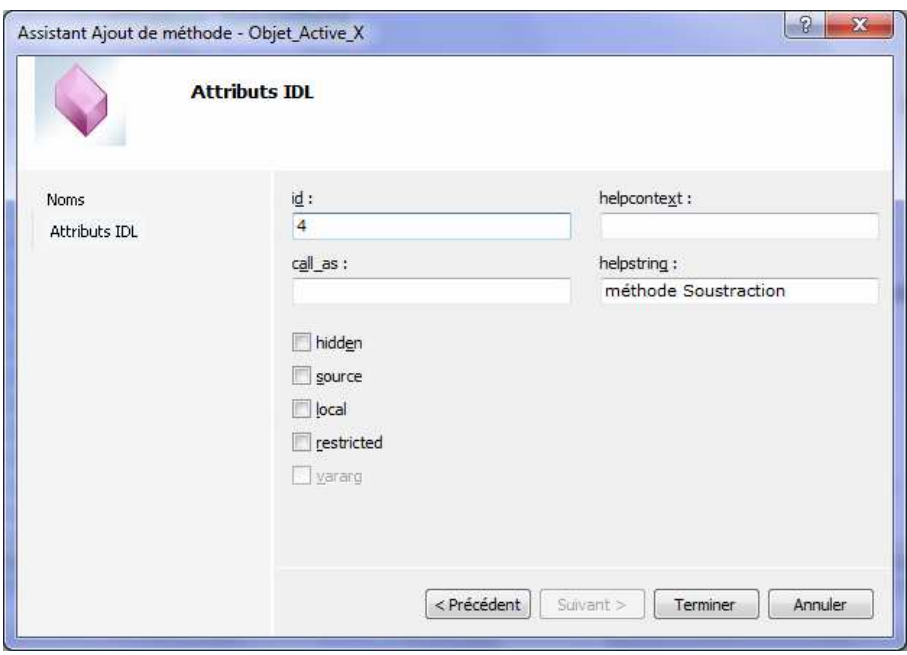

**Compiler le projet pour vérifier que tout est en place.** 

Faire un clic droit sur le projet et choisir Regérer.

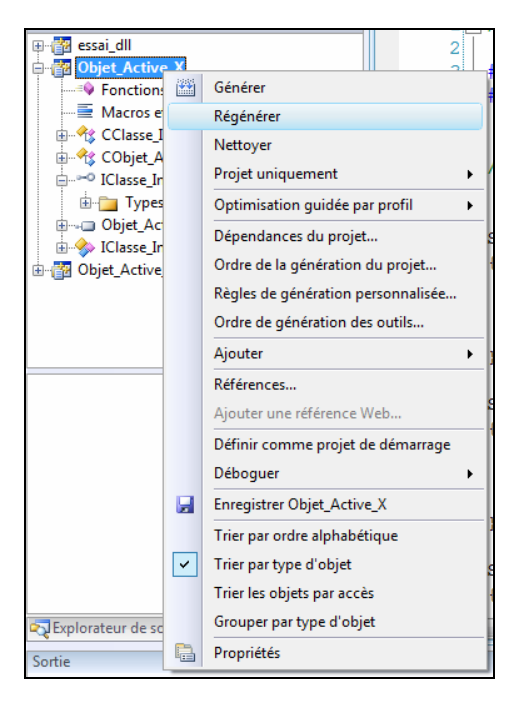

En cas d'erreur de « link » il faut modifier les options de compilation.

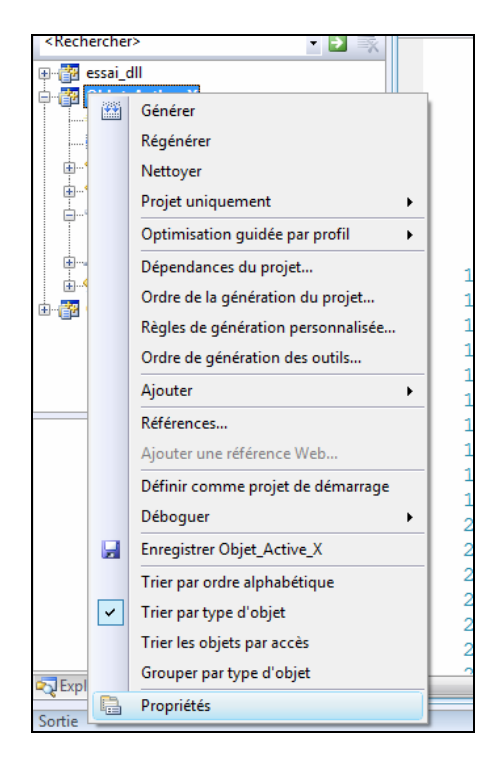

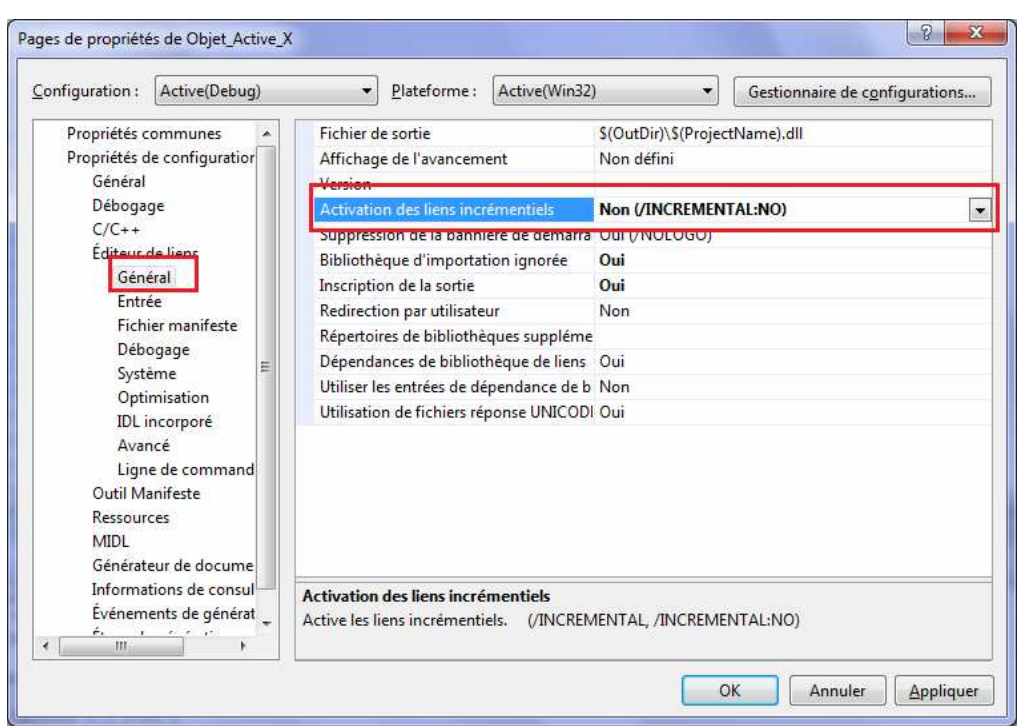

### **Appeler les fonctions de la dll.**

Ouvrir le fichier Classe\_Interface.cpp.

Les deux fonctions crées précédemment sont dans ce fichier.

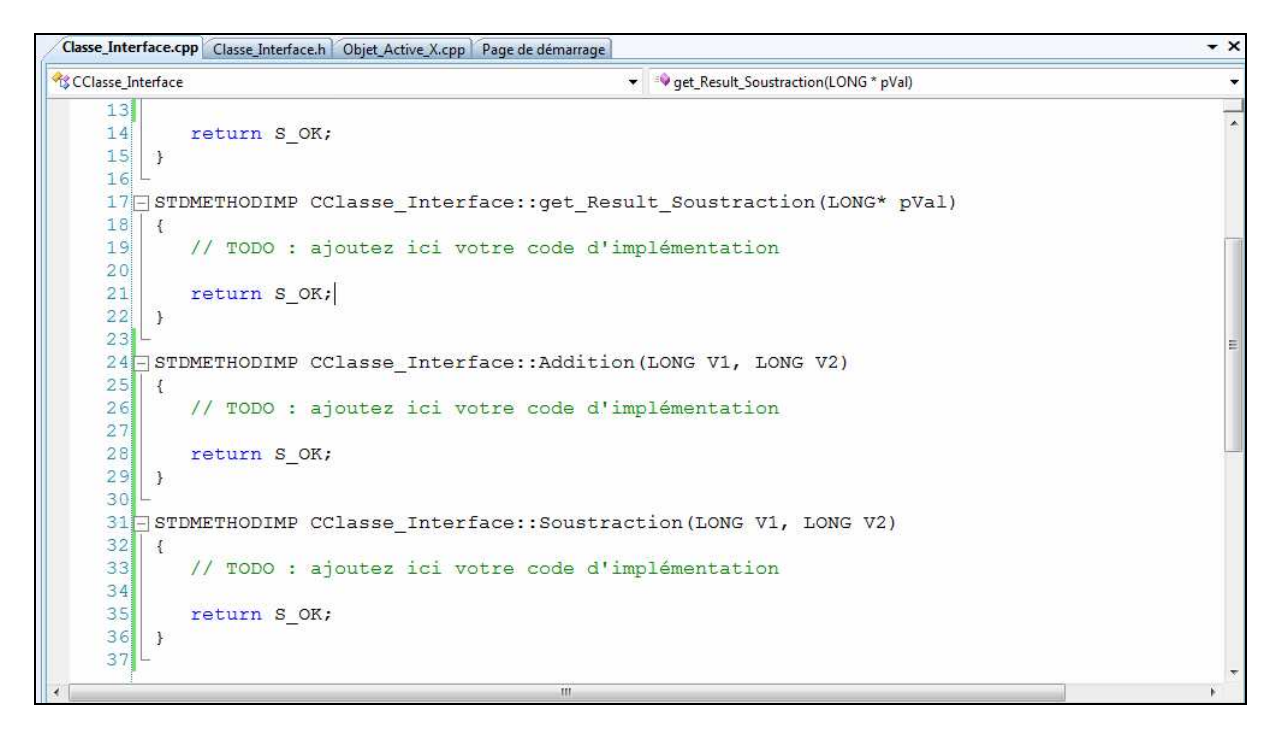

Il faut maintenant inclure un lien vers la dll.

Pour cela, faire un clic droti sur Object\_Active\_X

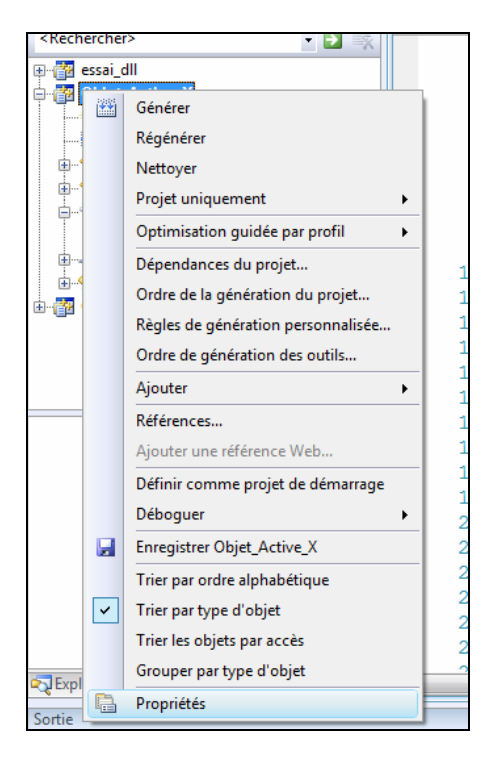

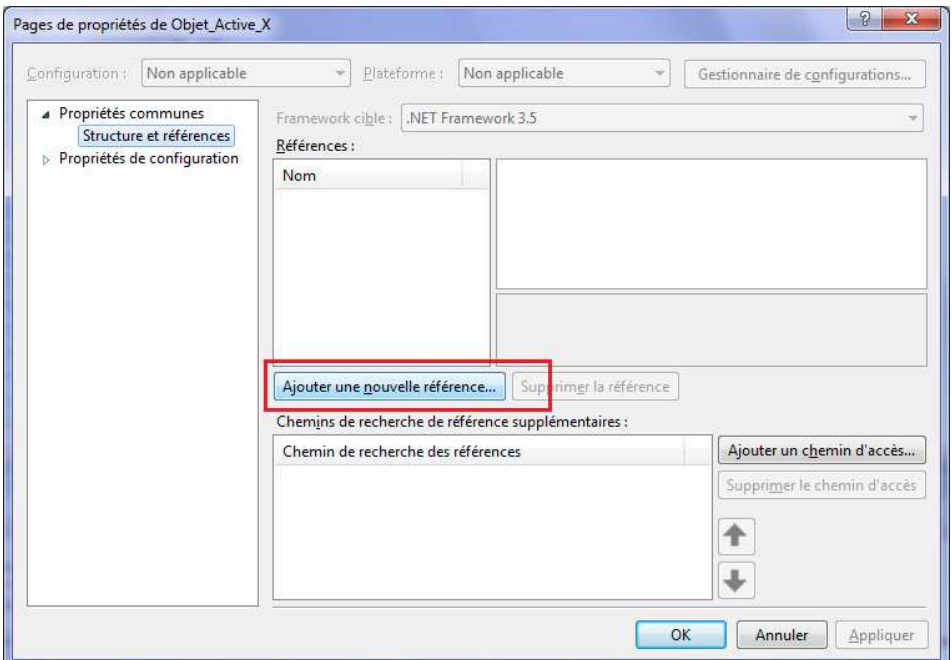

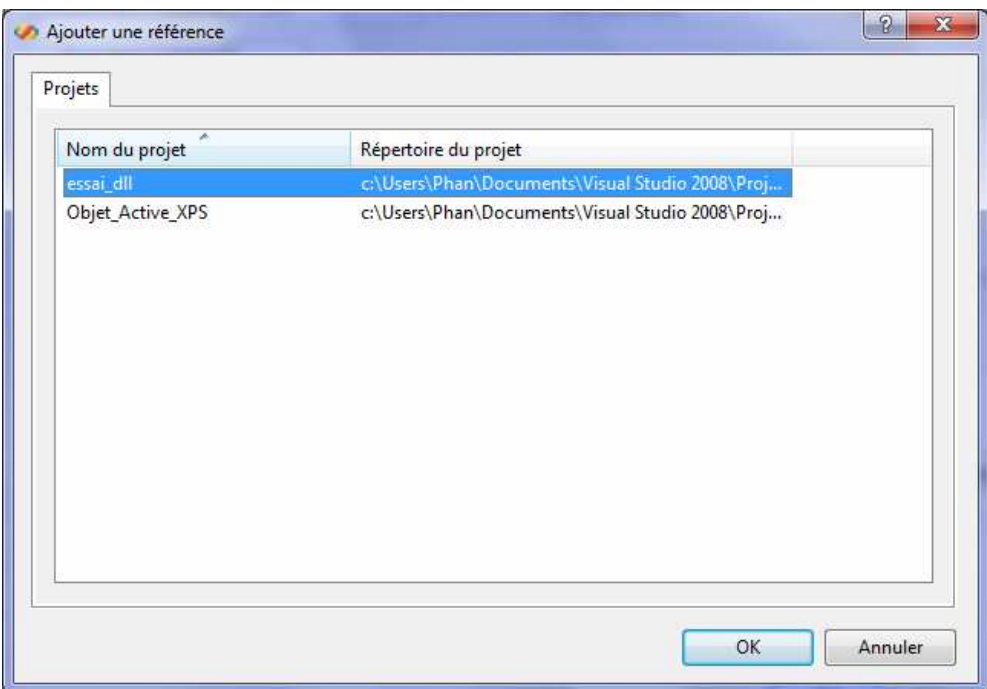

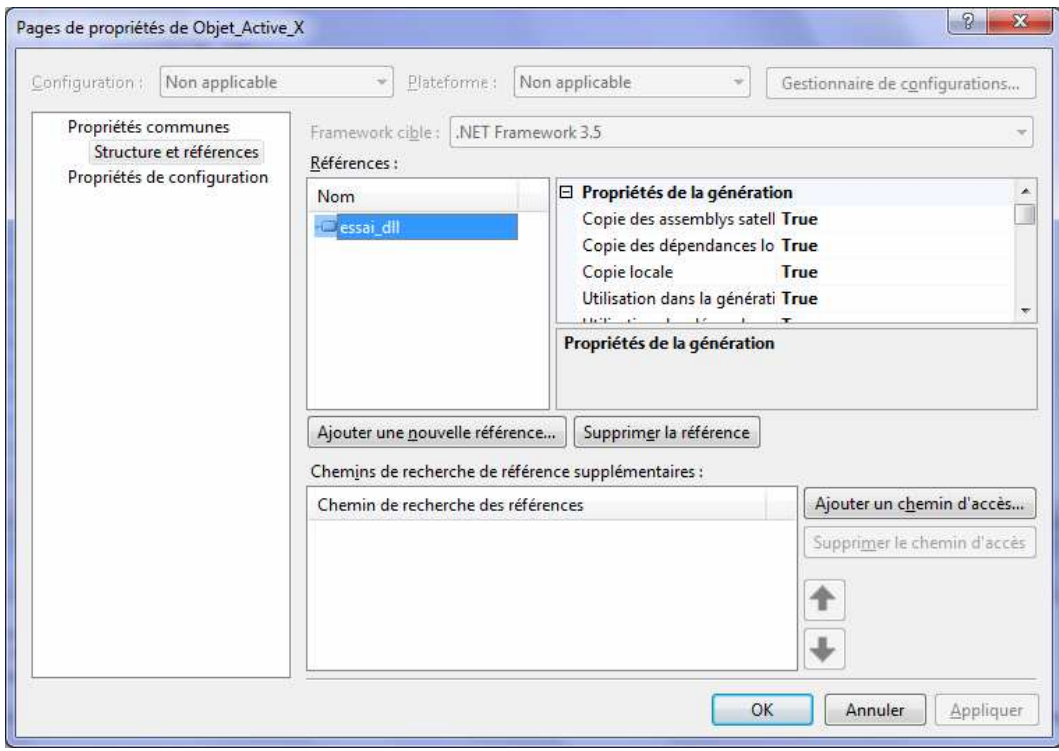

Il faut inclure un lien vers le répertoire de la dll.

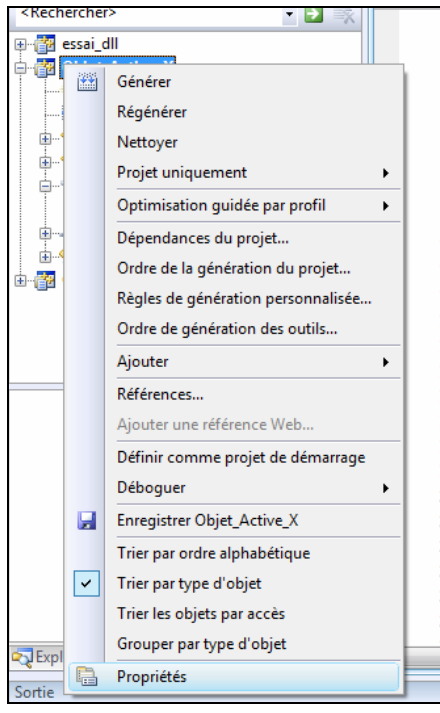

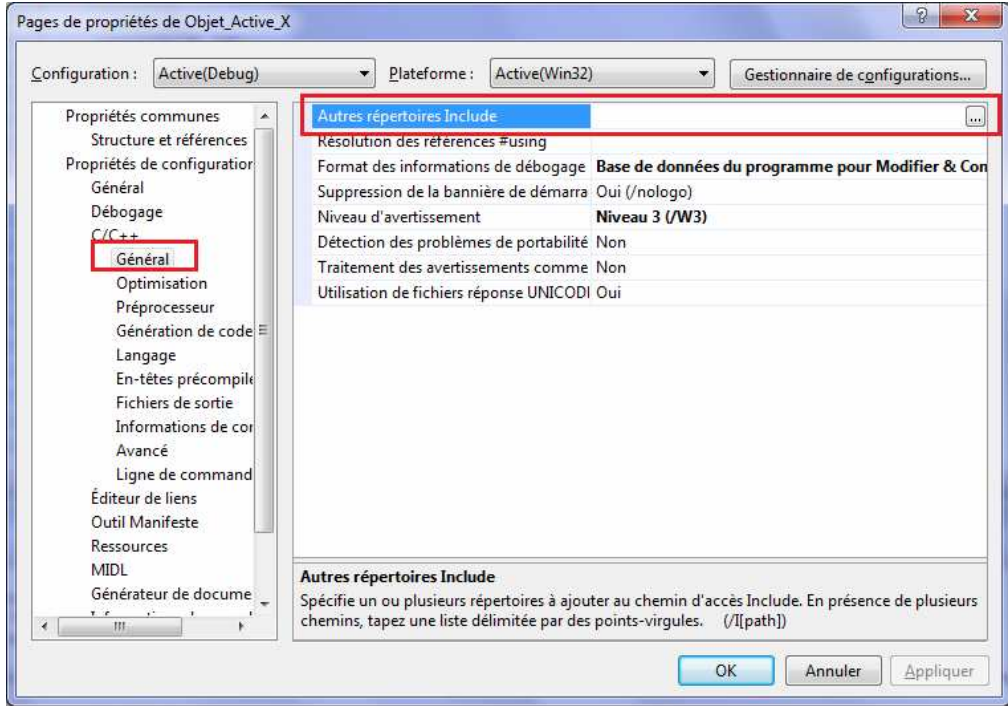

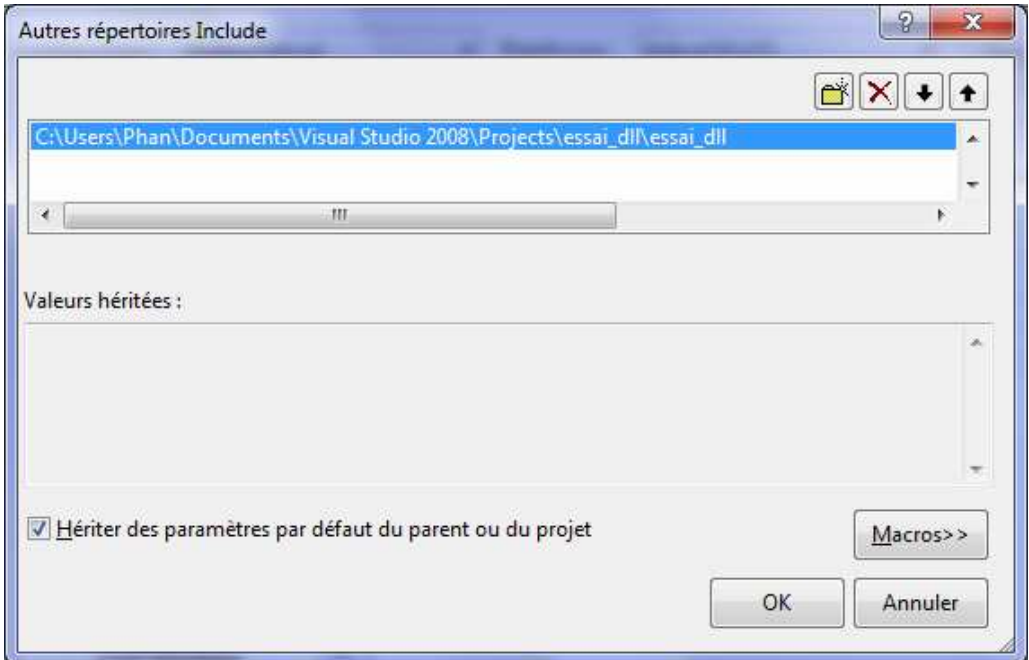

Il faut mettre à jour le fichier « Classe\_Interface.h »

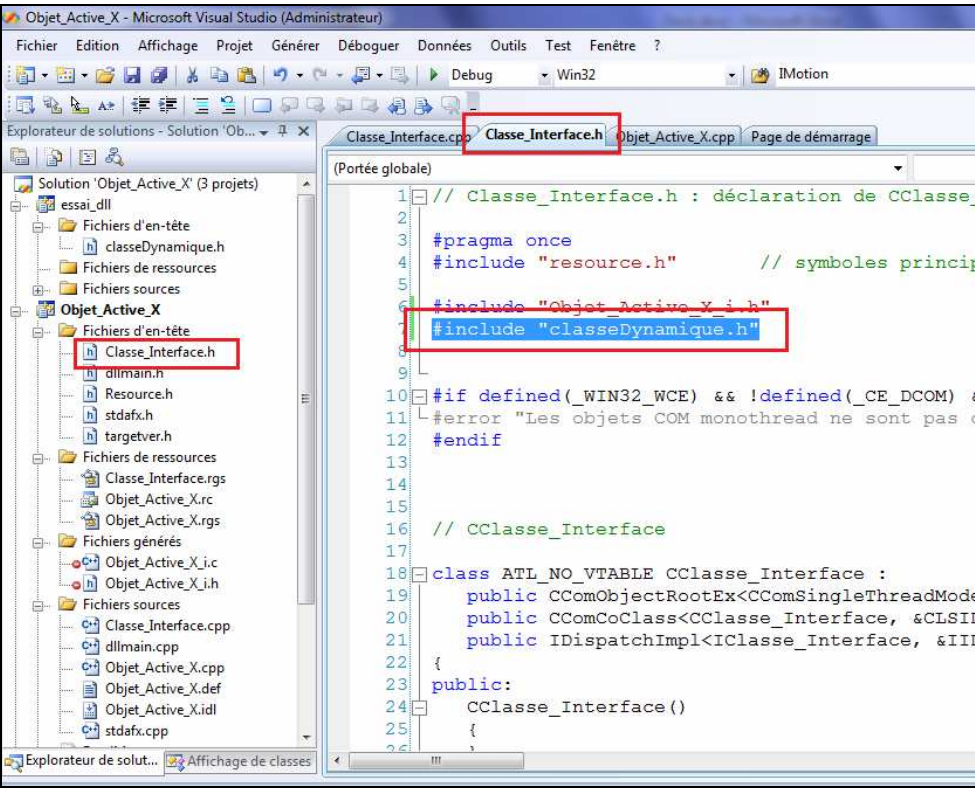

Mettre à jour Classe\_Interface.h.

Ajouter la ligne suivante comme variable de l'objet CClasse\_Calcul : cette variable nous permet de stocker les valeurs dans l'objet.

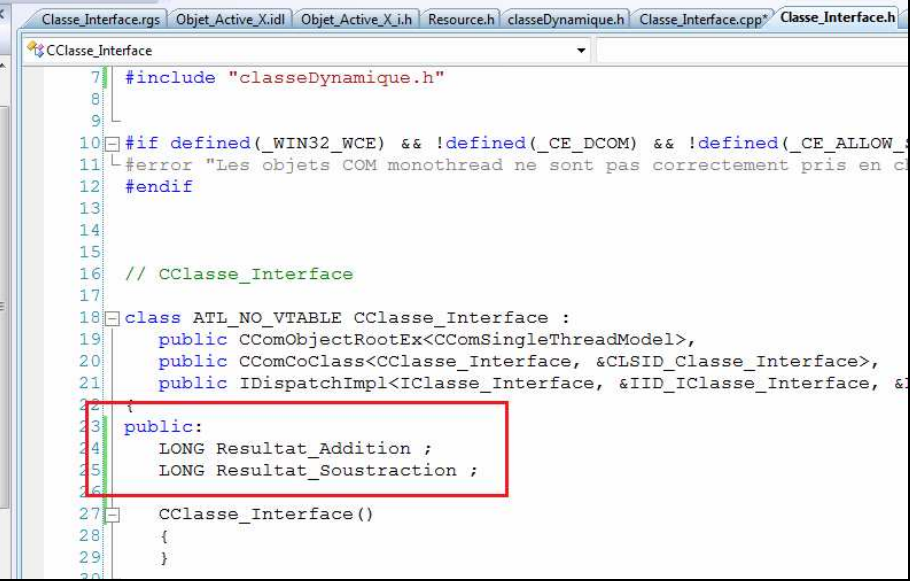

Mettre à jour le fichier Classe\_Interface.cpp.

Modifier les méthodes comme suit :

```
STDMETHODIMP CClasse_Interface::get_Result_Addition(LONG* pVal) 
{ 
    // TODO : ajoutez ici votre code d'implémentation 
    *pVal = Resultat_Addition ; 
    return S_OK; 
} 
STDMETHODIMP CClasse_Interface::get_Result_Soustraction(LONG* pVal) 
{ 
    // TODO : ajoutez ici votre code d'implémentation 
    *pVal = Resultat_Soustraction; 
    return S_OK; 
}
```
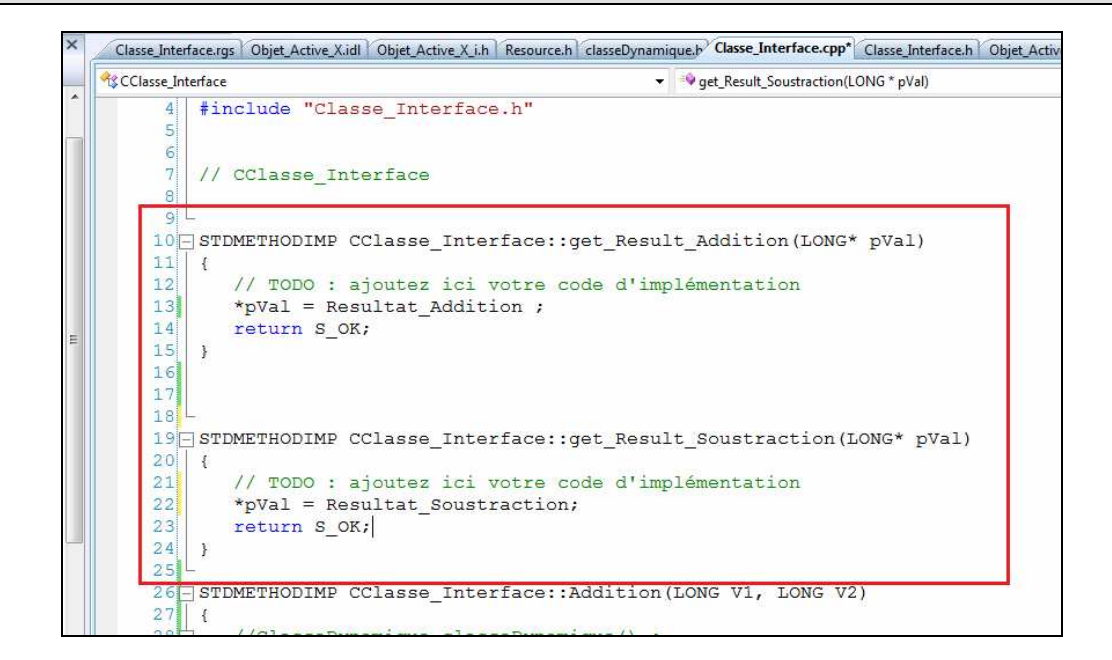

Soustraction : appel de la .dll.

```
STDMETHODIMP CClasse_Interface::Soustraction(LONG V1, LONG V2) 
{ 
    Resultat_Soustraction = Soustraction_Externe(V1, V2); 
    return S_OK; 
}
```
A la compilation, si vous rencontrez des problèmes de type « Echec inscription de sortie » modifier les propriétés comme suite.

Description 1 warning LNK4075: '/EDITANDCONTINUE' ignoré à cause de la spécification '/INCREMENTAL:NO'  $\circ$ <Rechercher> ・B家 **ED-187** essai\_dll - 露 『 Générer  $\overline{\Gamma}$ Régénérer Nettoyer Projet uniquement , Optimisation guidée par profil  $\bar{r}$ ŧ. Dépendances du projet...  $\mathbf{1}$ Ordre de la génération du projet... ı 。<br>- 12 Règles de génération personnalisée... h Ordre de génération des outils... 1 Ajouter  $\overline{\phantom{a}}$ h Références... 1 Ajouter une référence Web.. Définir comme projet de démarrage Déboguer  $\overline{2}$ Enregistrer Objet\_Active\_X  $\overline{2}$  $\overline{2}$ Trier par ordre alphabétique  $\overline{2}$  $\boxed{\checkmark}$ Trier par type d'objet  $\overline{2}$ Trier les objets par accès  $\overline{2}$ Grouper par type d'objet **D** Expl **Propriétés** Cortia .<br>Pages de propriétés de Objet\_Active\_X  $|? - x$  $\begin{array}{lll} \underline{\sf{Configuration:}} & \boxed{\small{\mathsf{Active}(\mathsf{Debug})}} \end{array}$ Plateforme: Active(Win32) Gestionnaire de configurations... Propriétés communes  $\overline{a}$ Fichier de sortie \$(OutDir)\\$(ProjectName).dll Propriétés de configuration Affichage de l'avancement Non défini Général Version Débogage Non (/INCREMENTAL:NO) Activation des liens incrémentiels  $C/C++$ Suppression de la bannière de démarra Oui (/NOLOGO) Éditeur de liens Bibliothèque d'importation ignorée Qui Général **Non**  $\boxed{\bullet}$ Entrée Redirection par utilisateur **Non** Fichier manifeste Répertoires de bibliothèques suppléme Débogage Dépendances de bibliothèque de liens Oui Système Utiliser les entrées de dépendance de b Non Optimisation Utilisation de fichiers réponse UNICODI Oui IDL incorporé Avancé Ligne de command<br>Outil Manifeste Ressources **MIDI** Générateur de docume Informations de consul<br>Événements de générat Inscription de la sortie Spécifie s'il convient d'inscrire la sortie principale de cette génération.  $\mathbf{m}$ OK Annuler Appliquer

Addition test de la dll.

```
STDMETHODIMP CClasse_Interface::Addition(LONG V1, LONG V2) 
{ 
    ClasseDynamique classeDynamique() ; 
    Resultat_Addition = classeDynamique.Addition_Interne(V1, V2) ; 
    return S_OK; 
}
```
# **TEST D'UN ACTIVEX AVEC JAVASCRIPT**

### **Étape 1 :**

Copier la dll essai\_dll.dll se trouvant dans le répertoire du projet Objet\_Active\_X : …\Objet\_Active\_X\Debug. Attention à ne pas confondre avec le même essai\_dll.dll qui se trouve dans le répertoire du projet Essai\_dll.

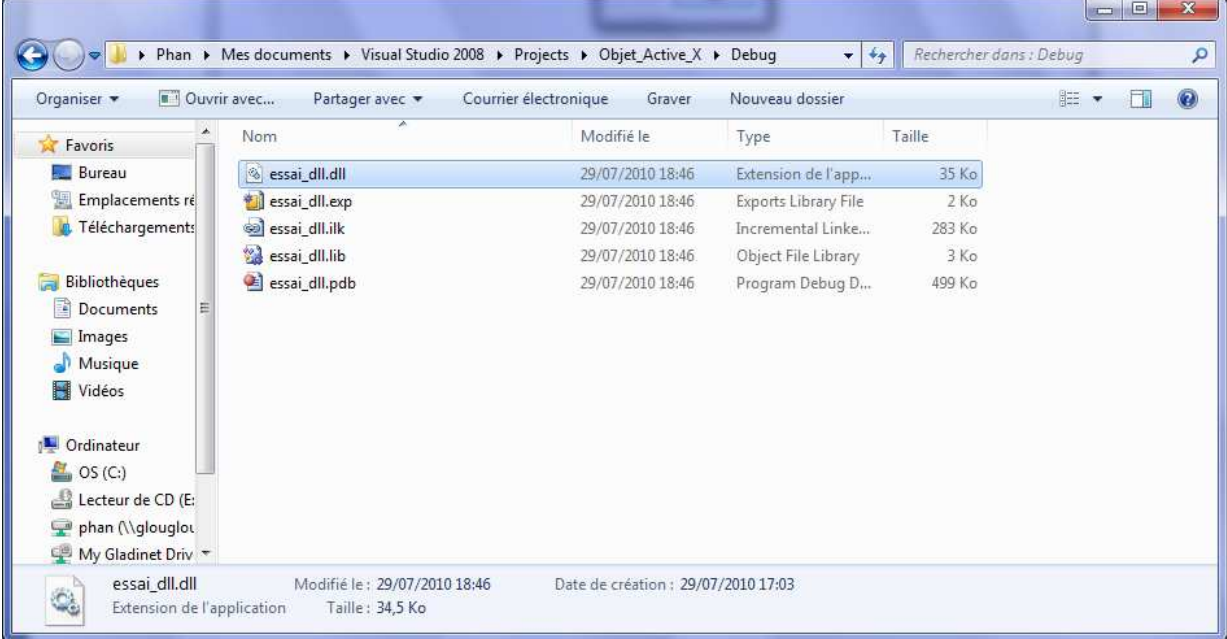

Coller ce essai\_dll.dll dans …/Windows/System32/.

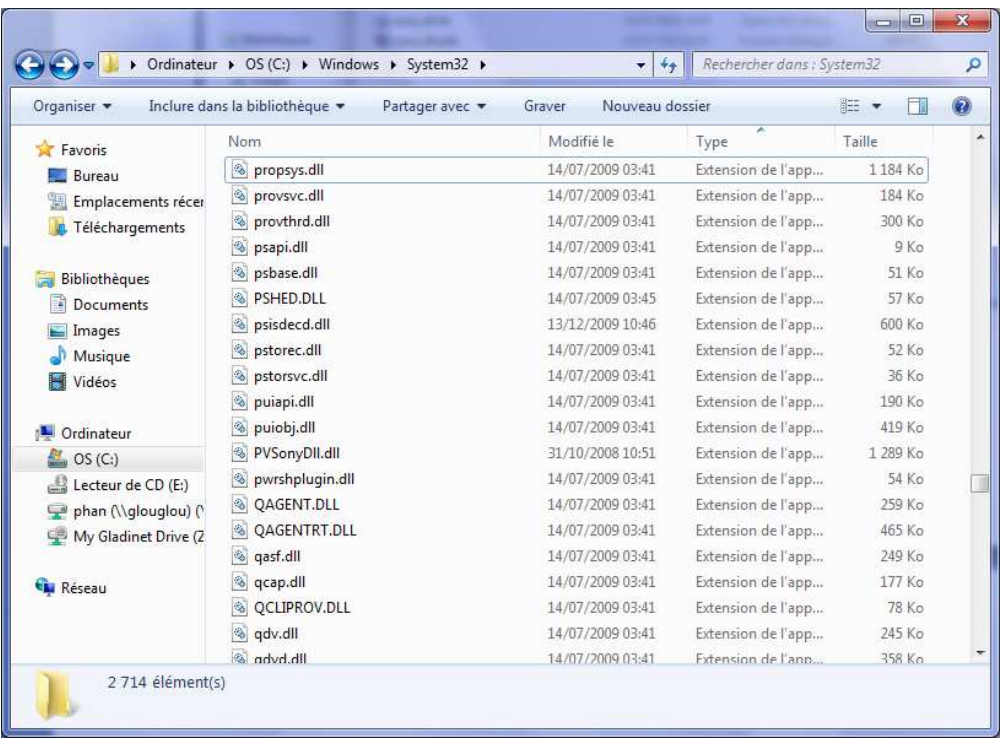

### **Étape 2 :**

Ouvrir un editeur de texte pour créer une page html et mettre l'exemple suivant.

```
<html> 
    <!-- En-tête de la page HTML --> 
   <head> 
      <!-- Déclaration de code JavaScript --> 
       <script type="Text/JavaScript"> 
         function start() 
          { 
             // Création de l'objet ActiveX 
            var obj = new ActiveXObject("Objet_Active_X.Classe_Interface"); 
            // Appel à la méthode qui fait le calcul 
            obj.Addition(8,15) ; 
             // Récupération du résultat 
            alert(obj.Resultat_Addition); 
 // Appel à la méthode qui fait le calcul 
bj.Soustraction(15, 8) ;
 // Récupération du résultat 
            alert(obj.Resultat_Soustraction); 
 } 
 </script> 
    </head> 
    <!—Le corps de la page HTML --> 
    <body onload="start()"> 
    </body> 
</html>
```
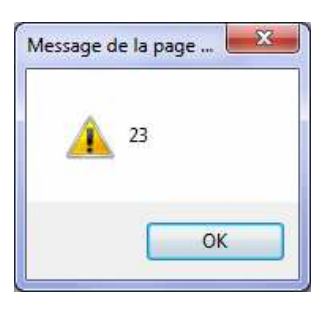

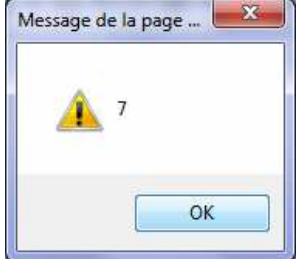

## **TEST D'UN ACTIVEX A PARTIR DE PHP**

### **Étape 1 :**

Installer un serveur php. Par exemple : http://www.easyphp.org/

Vérifier que easyphp fonctionne en vous connectant sur la console d'administration.

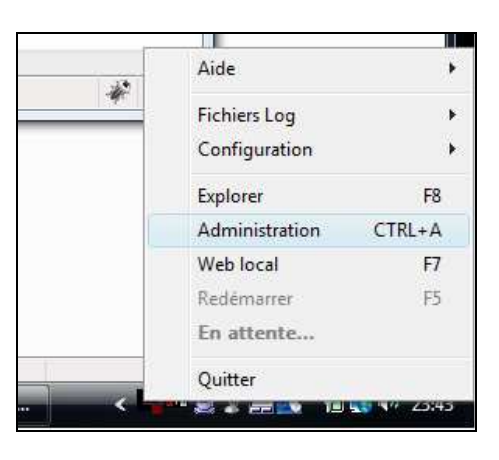

Vous devez obtenir une page comme celle-ci :

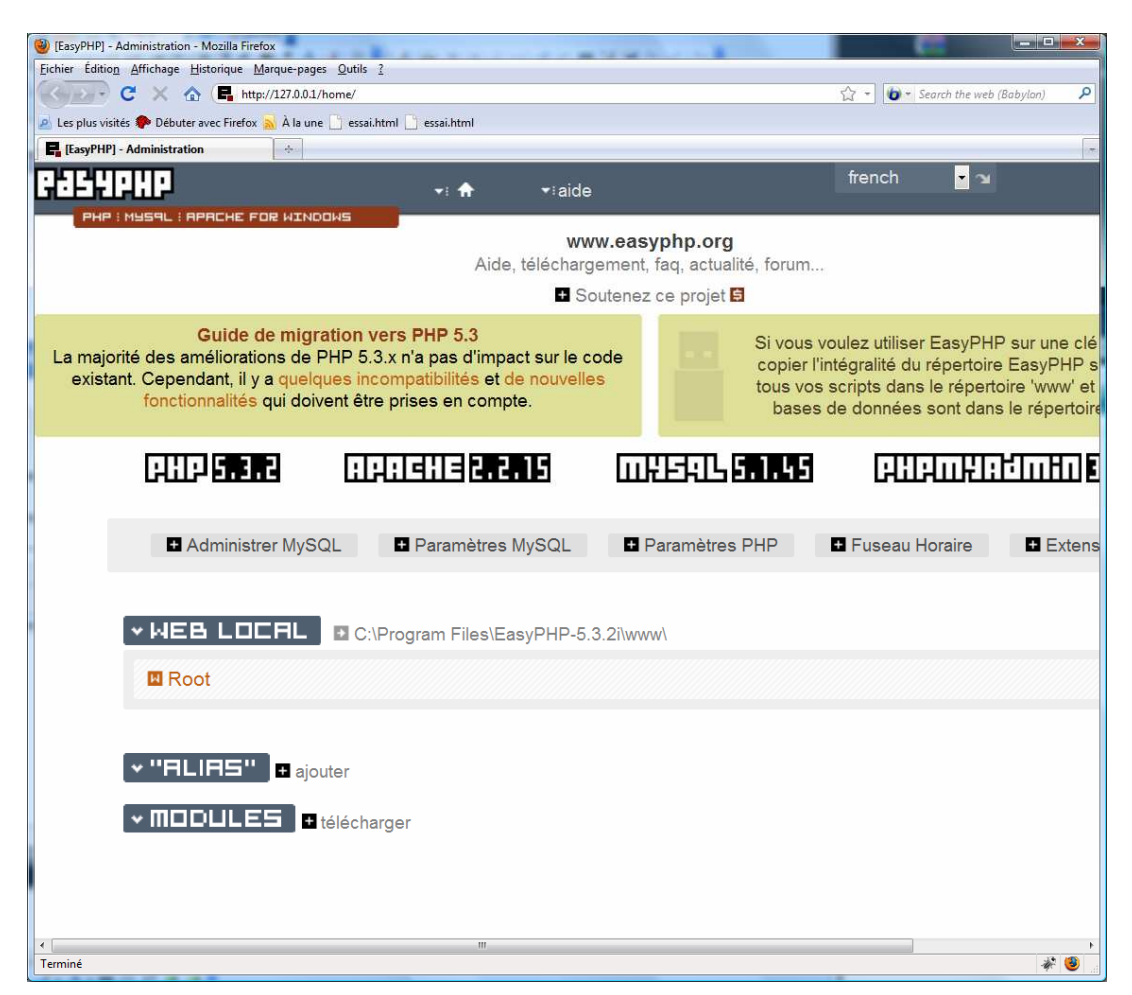

### **Étape 2 :**

Avec un éditeur de texte, taper le texte suivant dans un fichier nommé index.php.

```
<?php 
    $obj2 = new COM("Objet_Active_X.Classe_Interface.1"); 
    $b=new VARIANT(1); 
    $c=new VARIANT(3); 
    $obj2->Addition(3,4); 
    echo $b."<br>----------"; 
    $e= $obj2-> Resultat_Addition; 
   echo $e; 
?>
```
 $\Box$ e x  $\bigodot$ V 3.2i → www  $\alpha$  $\bullet$   $\bullet$  Rechercher Fichier Edition Affichage Outils ? Affichages **\*** Ouvrir **\*** B Courrier électronique **C** Graver Organiser v  $\ddot{\text{o}}$ Date de modificati... Type Mots-clés Nom Taille Liens favoris 31/07/2010 23:40 **Fichier PHP**  $1 K<sub>o</sub>$ index.php Documents Images Musique Modifié récemment **P** Recherches Public  $\bar{\mathbf{A}}$ Dossiers

Déposer ce fichier dans le sous répertoire **www** de **easyphp**.

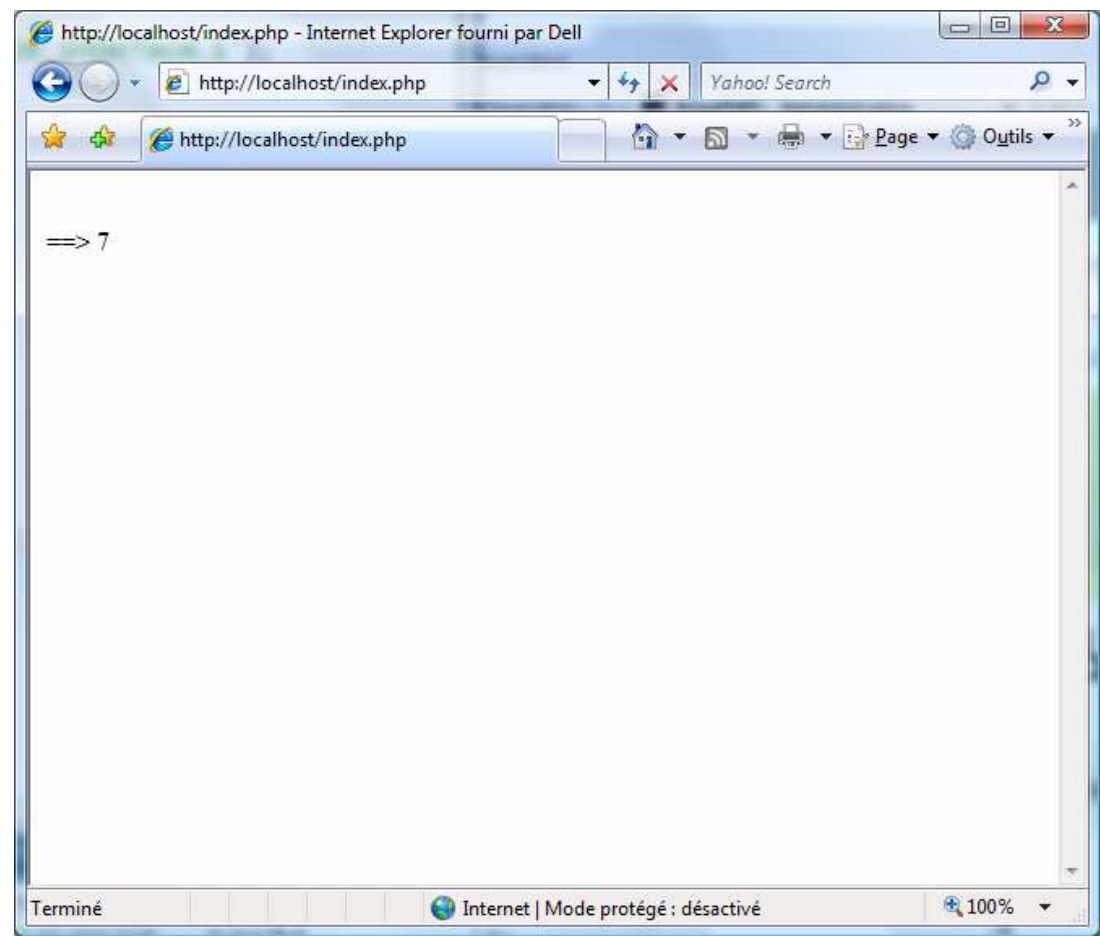

A l'aide d'Internet Explorer connectez vous sur http://localhost/index.php

Dans l'onglet Page, vous pouvez accéder au code source de la page.

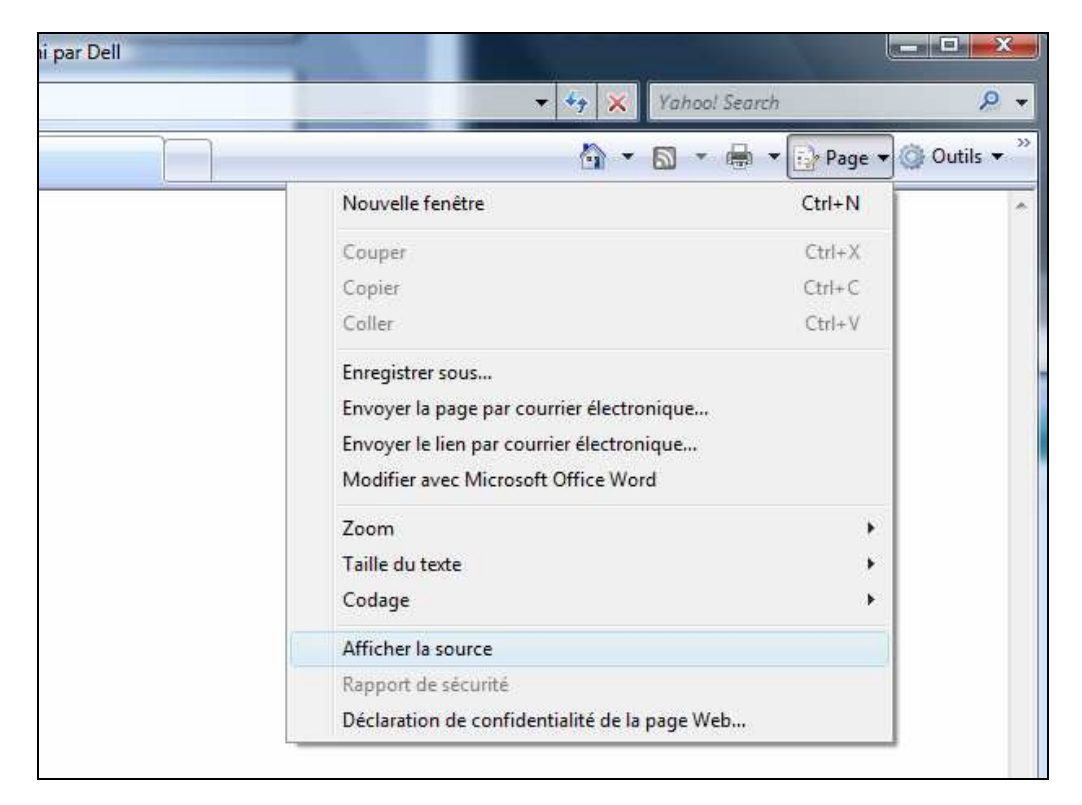

On constate alors que le code source de la page contient uniquement <br >>br> 7, ce qui montre que le code php est interprété par le serveur.

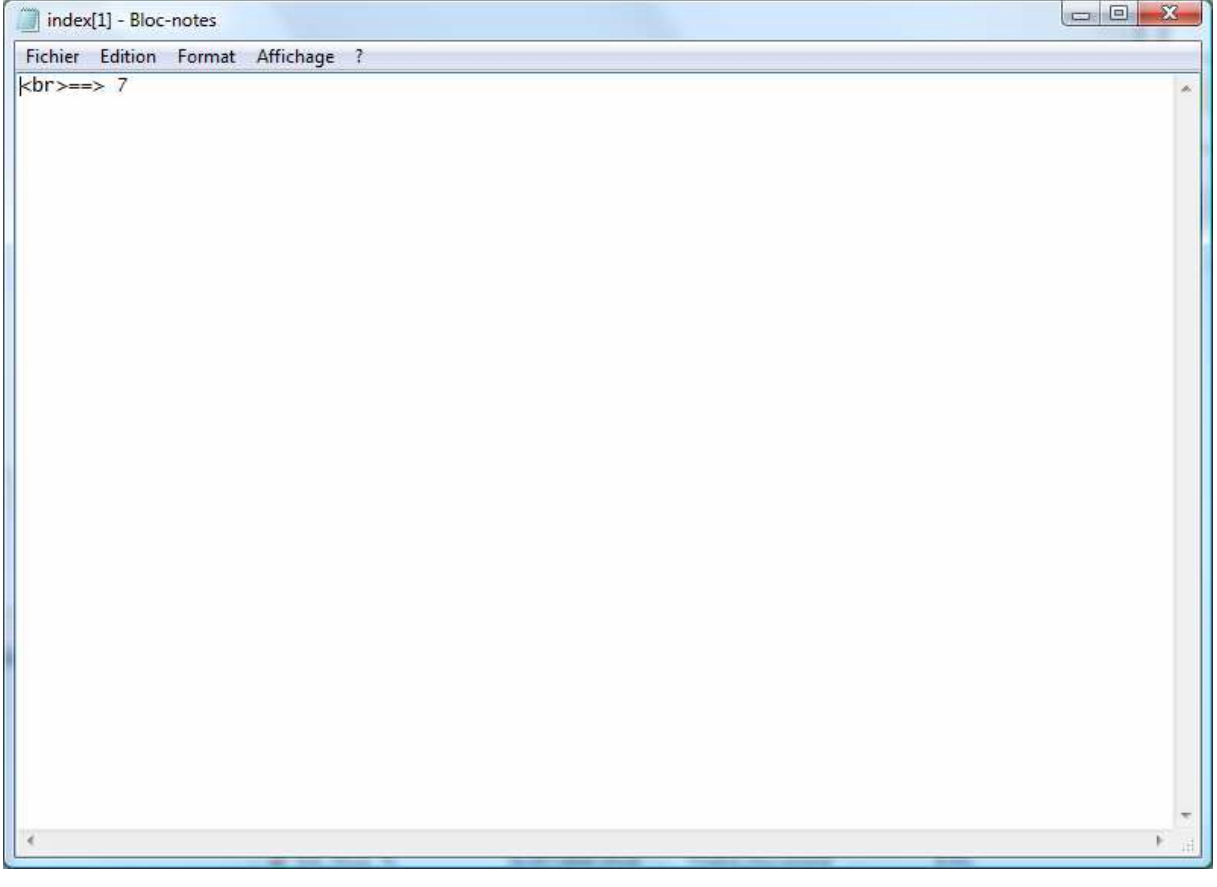

**--------------------- FIN ---------------**